### **Setting up a Parent Account in Canvas**

#### **Step 1: Generate a pairing code from the** *student account*

Have the student login

- 1. Click on **account**
- 2. Click on **settings**
- 3. Click on **Pair with Observer button**

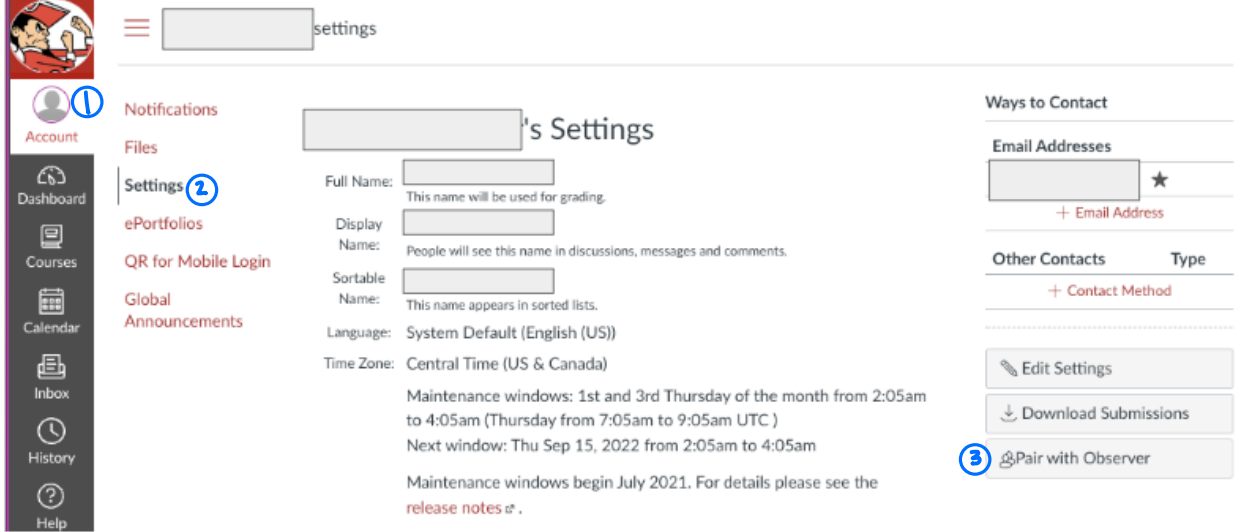

# **Step 2: Write down the code that is generated (it is case sensitive)**

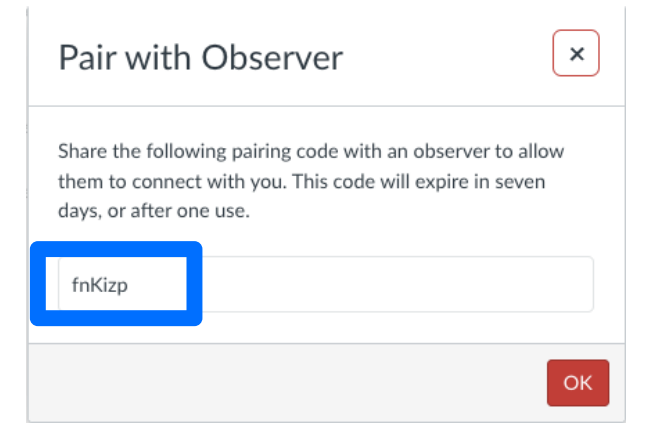

### **Step 3: In a browser window, enter the school Canvas URL:**

<https://pulaskischools.instructure.com/login/canvas>

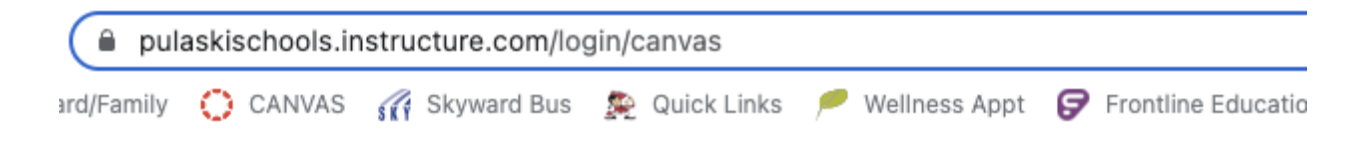

## **Step 4: Create Canvas Account**

Click the **Parent of a Canvas User? Click here for an Account**

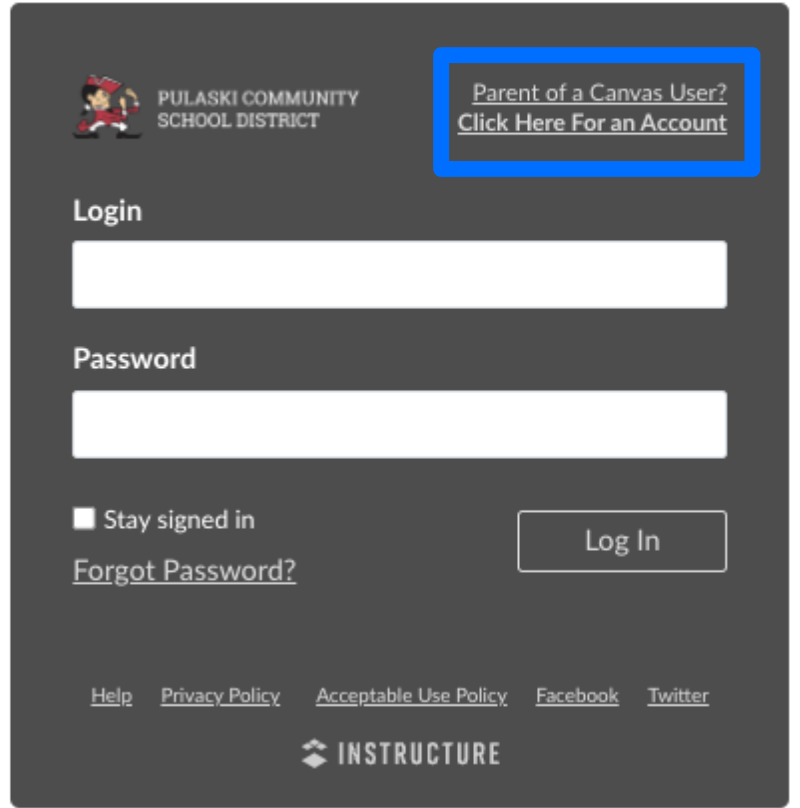

# **Step 5: Sign Up As a Parent (Free Account)** Enter Sign Up Details

- 1. Enter your name in the **Your Name** field.
- 2. Enter your email in the **Your Email** field.
- 3. Enter your password in the **Password** field.
- 4. Re-enter your password in the **Re-enter Password** field.
- 5. Enter a paring code to link your account to your student in the **Student Pairing Code** field.
- 6. Agree to the terms of use by clicking the **You agree to the terms of use** checkbox.
- 7. Click the **Start Participating** button.

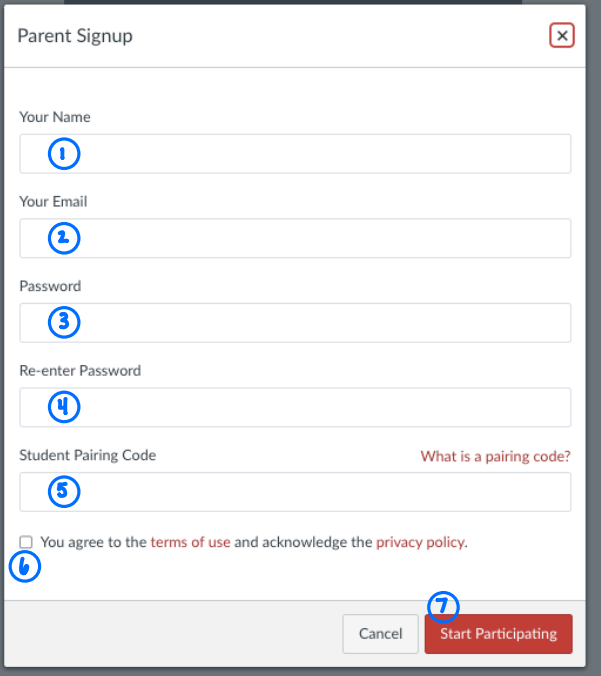

## **Step 6: Begin Observing**

1. Can use the drop down menu from the dashboard view to switch between students

### **Step 7: Add additional students**

- Return to step 1 to get the pairing code for additional students
- Log back into the parent account
- 2. Click the **+ Add Student** to add additional students
- 3. Enter the pairing code and click **Pair**

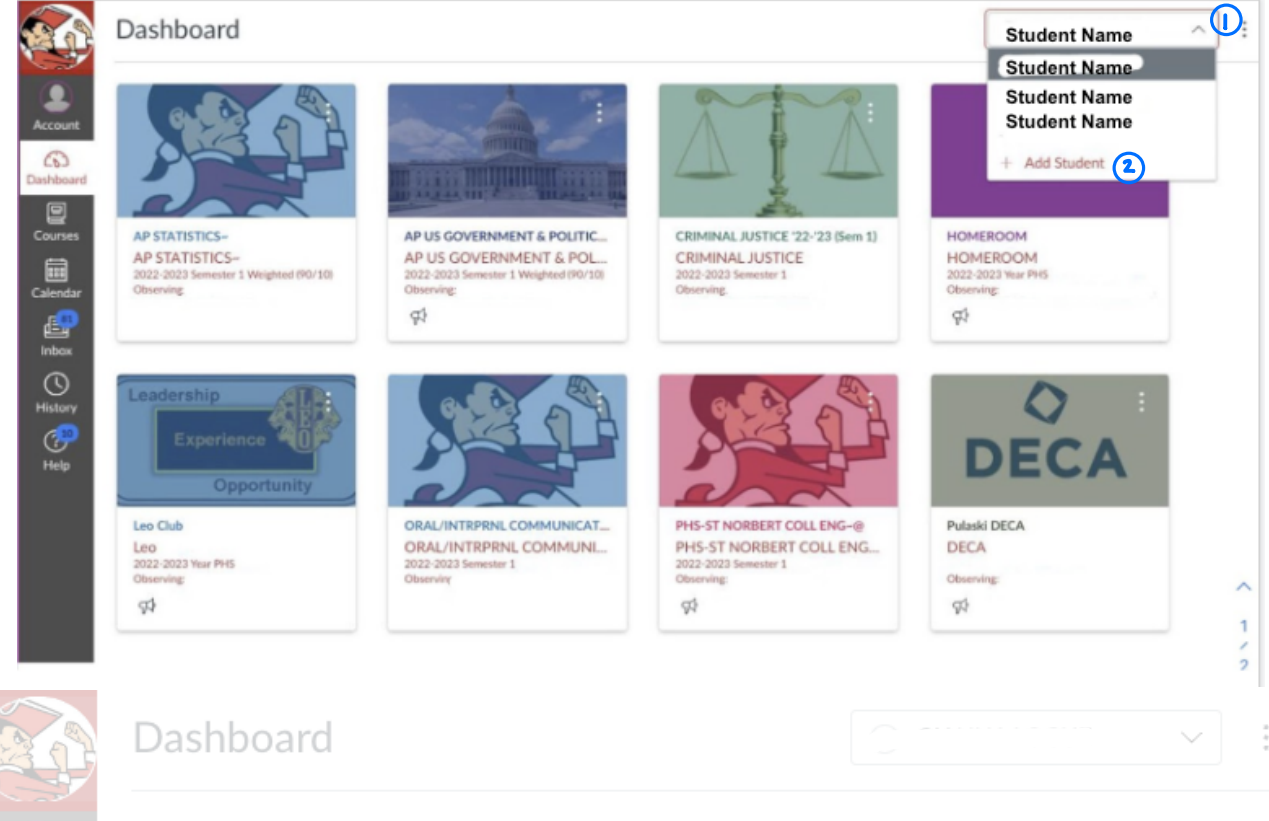

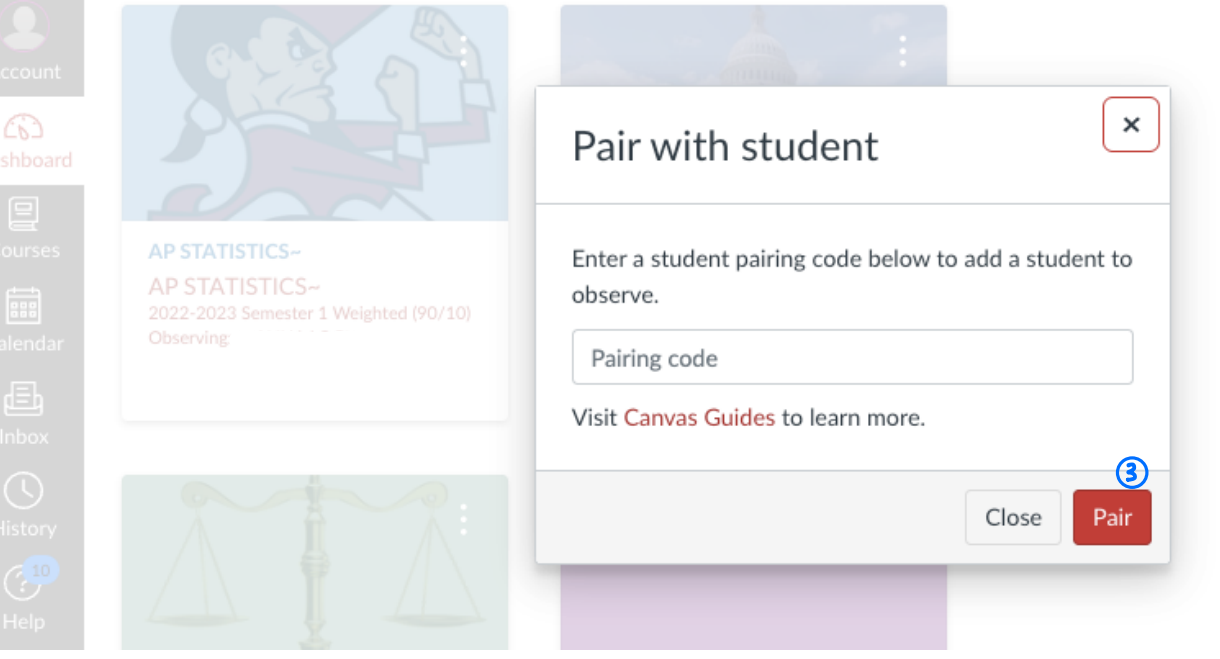

#### Ways to Access Assignments

From the **Dashboard (1)** view you can access any of the courses and see the **To Do (2)** list on the right hand side. The **To Do** list will show all of the upcoming assignments in all of the active courses.

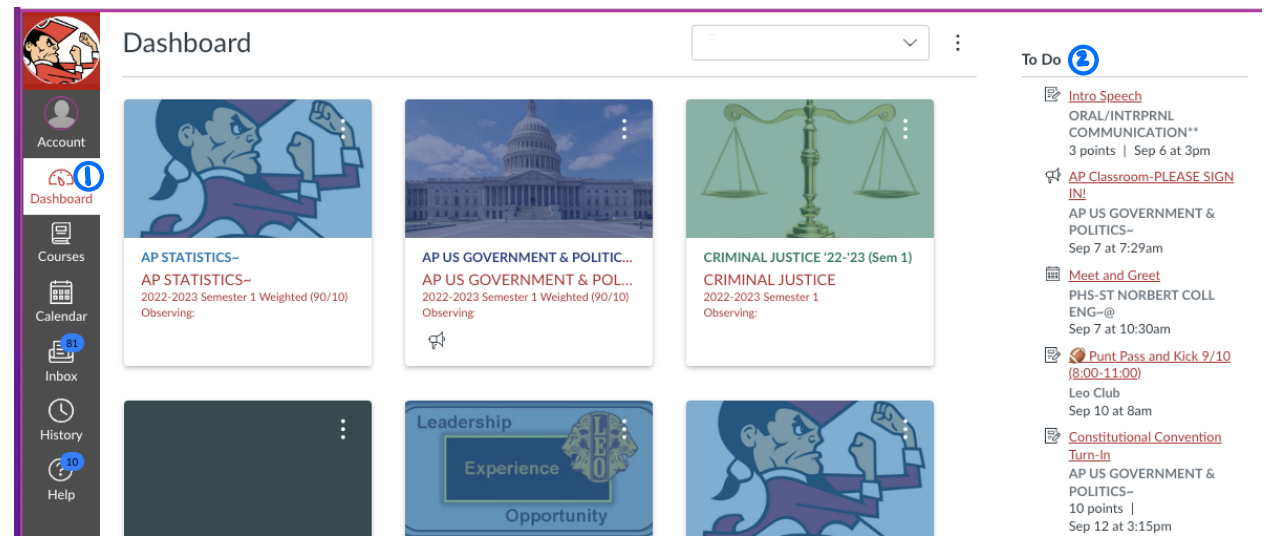

From the **Calendar (1)** view you can see assignments listed on the day they are due. You can access each assignment by clicking on it. Use the **Calendars (2)** option on the right hand side to turn different classes on/off by clicking on the colored square before each class title.

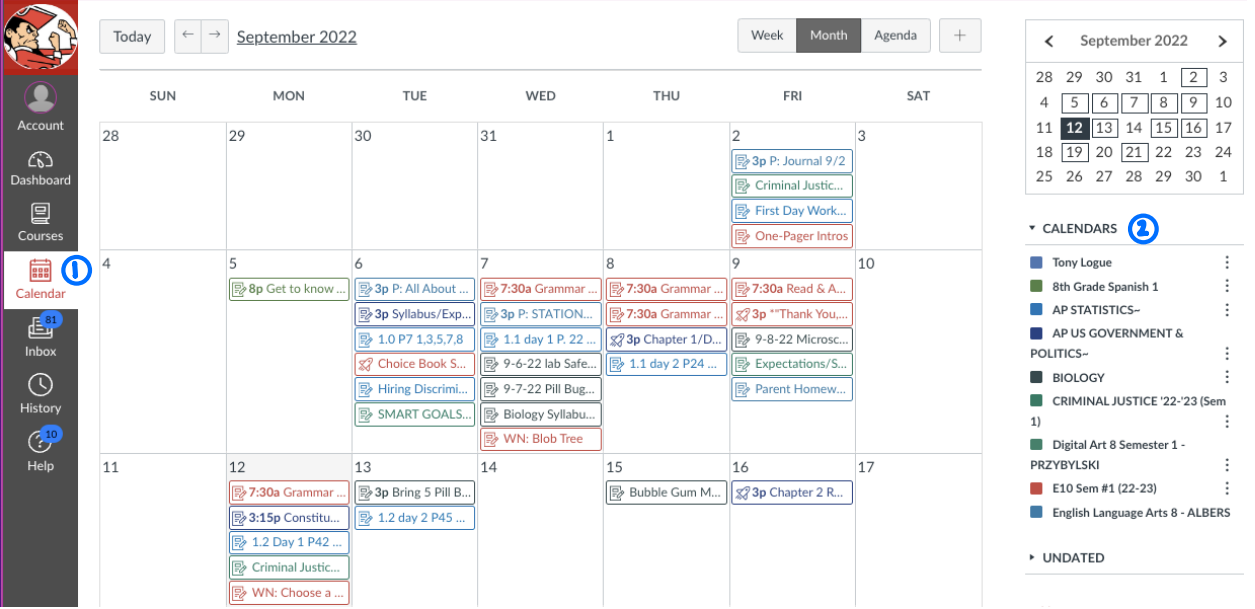

To see a student's grades go into any course and click on **Grades (1)** in the course navigation on the left hand side. At the top of the page you can switch between **different grading quarters (2), courses (3)**, and **arrange by options (4)** just make sure to hit **apply (5)** to see the changes from those drop down menus.

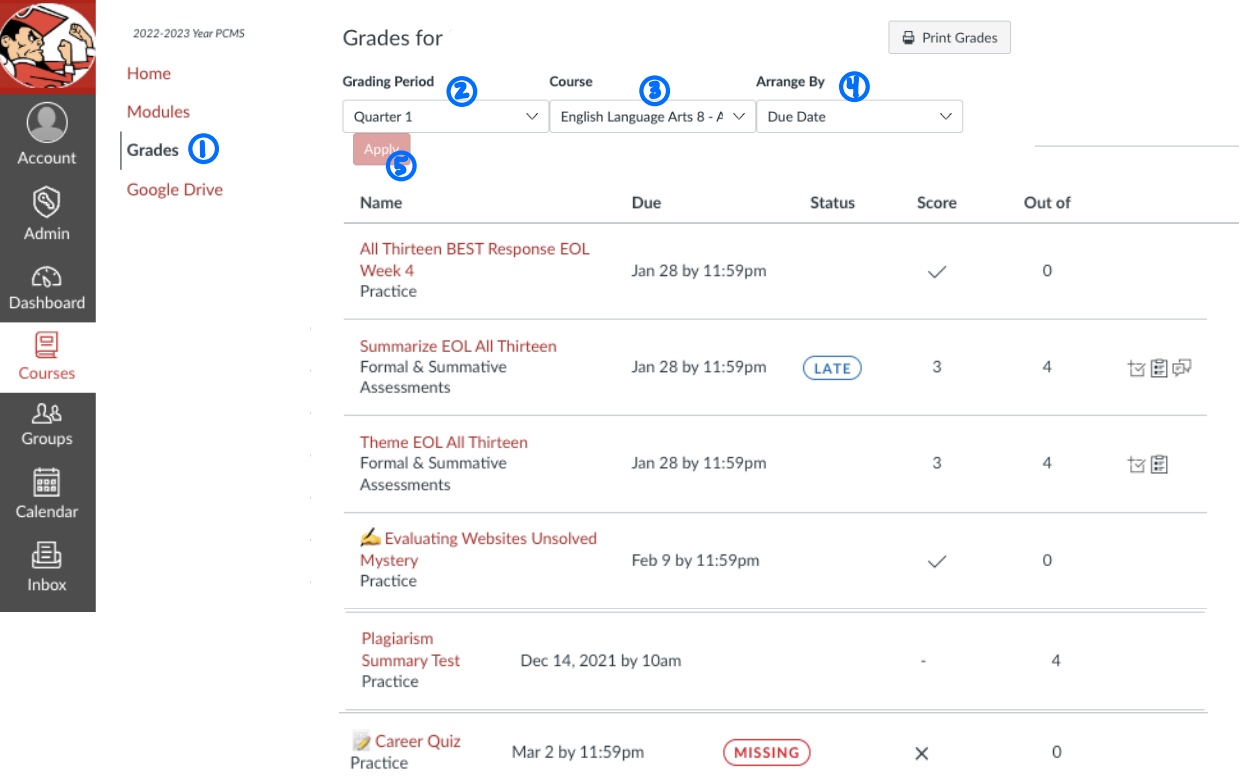

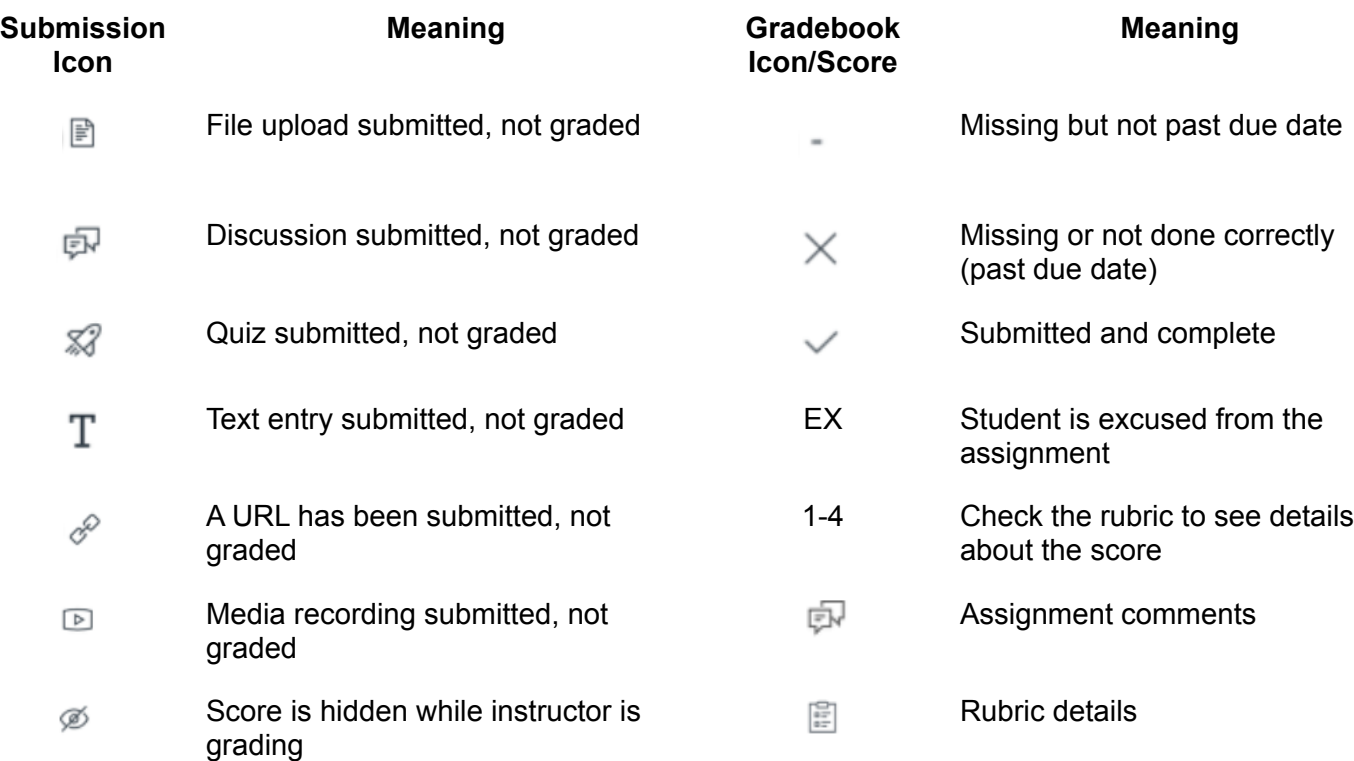